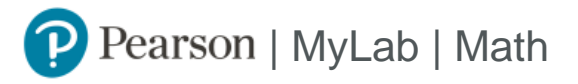

## Student Registration Instructions

## **To register for CALC BC 19-20 (Orloff):**

- 1. Go to [www.pearson.com/mylab.](www.pearson.com/mylab)
- 2. Under Register, select **Student**.
- 3. Confirm you have the information needed, then select **OK! Register now**.
- 4. Enter your instructor's course ID: orloff70374, and **Continue**.
- 5. Enter your existing Pearson account **username** and **password** to **Sign In**.

You have an account if you have ever used a MyLab or Mastering product.

- **»** If you don't have an account, select **Create** and complete the required fields.
- 6. Select an access option.
	- **»** Enter the access code that came with your textbook or that you purchased separately from the bookstore.
	- **»** If available for your course,
		- Buy access using a credit card or PayPal.
			- Get temporary access.

If you're taking another semester of a course, you skip this step.

- 7. From the You're Done! page, select **Go To My Courses**.
- 8. On the My Courses page, select the course name **CALC BC 19-20 (Orloff)** to start your work.

## **To sign in later:**

- 1. Go to [www.pearson.com/mylab.](www.pearson.com/mylab)
- 2. Select **Sign In**.
- 3. Enter your Pearson account **username** and **password,** and **Sign In**.
- 4. Select the course name **CALC BC 19-20 (Orloff)** to start your work.

## **To upgrade temporary access to full access:**

- 1. Go to [www.pearson.com/mylab.](www.pearson.com/mylab)
- 2. Select **Sign In**.
- 3. Enter your Pearson account **username** and **password,** and **Sign In**.
- 4. Select **Upgrade access** for **CALC BC 19-20 (Orloff)**.
- 5. Enter an access code or buy access with a credit card or PayPal.